# **CRSP/Ziman Real Estate Data Series RELEASE NOTES**

# November 2012 Monthly UPDATE

# FILE VERSION SPECIFICS

- The CRSP/Ziman Real Estate Data Series contains data through November 2012.
- The data series contains 552 securities of which 180 are currently trading. The date range is from19800102-20121130.
- There is one DVD included with this release that may be installed on three platforms: Windows, Linux and Sun. ASCII and SAS versions of the data series are available for all three platforms, and in addition, a Microsoft Access database is available for Windows.
- Installation is done with InstallAnywhere®. Because files are compressed, in order to access them, they must first be installed on your computer.

# RESEARCH AND PROGRAMMING NOTES

- Prices and indexes in this product begin in January of 1980. This is true even when the Ziman REIT Info table states that the REIT was in existence prior to 1980.
- The base year for the CRSP/Ziman Indexes is 12/30/1994, at which point they are set to a value of 100. This differs from CRSP Market Indexes which are set to 100 on 12/29/1972.
- Due to some inconsistent trading early in the time series, a few additional rules were implemented to improve the continuity of the portfolios used to calculate the indexes. Please refer to Chapter 2 of the CRSP/Ziman Real Estate Data Series Guide for an explanation of universe and price selection criteria.

# **201211 REIT SUMMARY**

# **CRSP ADDS, DELISTS AND CHANGES**

#### **ADDS**

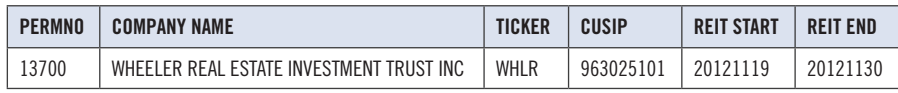

### **CRSP DATABASE CHANGES**

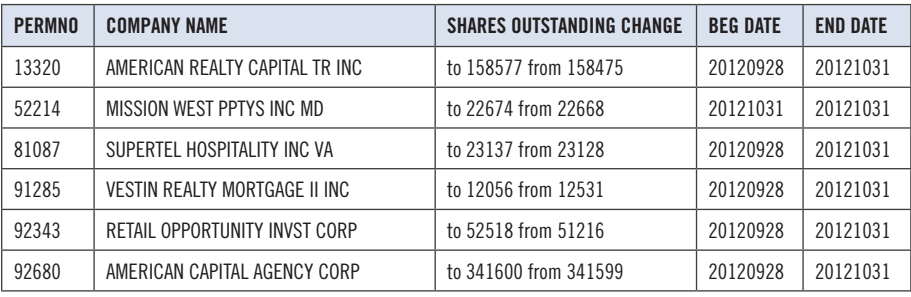

# SYSTEM REQUIREMENTS

- SAS version 8 or higher, Microsoft Access, or an analytical tool of your choice
- A CD-ROM drive
- Sufficient disk space to load and manipulate the data series.\*

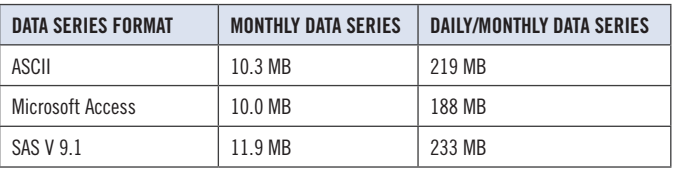

\*Additional disk space will be needed for data manipulation.

#### FILE NAME SPECIFICATIONS AND INSTALLATION

# **ASCII**

All files contain variable-width records, ending with line-feeds, with pipe-delimited "|" fields. There are no header records. See Table Definitions in Chapter 3 for field order in each file.

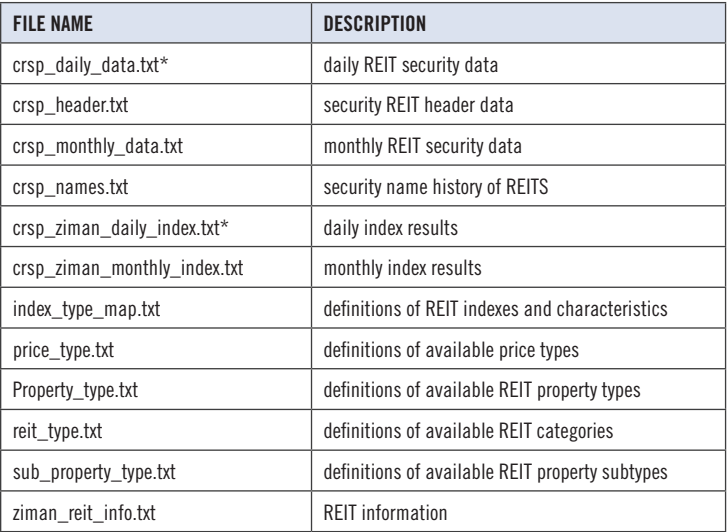

\* present in daily/monthly product only

# **SAS**

Column names and labels are embedded in the data sets. The full descriptions for fields can be found in the table definitions section of Chapter 3.

 $\sim$ 

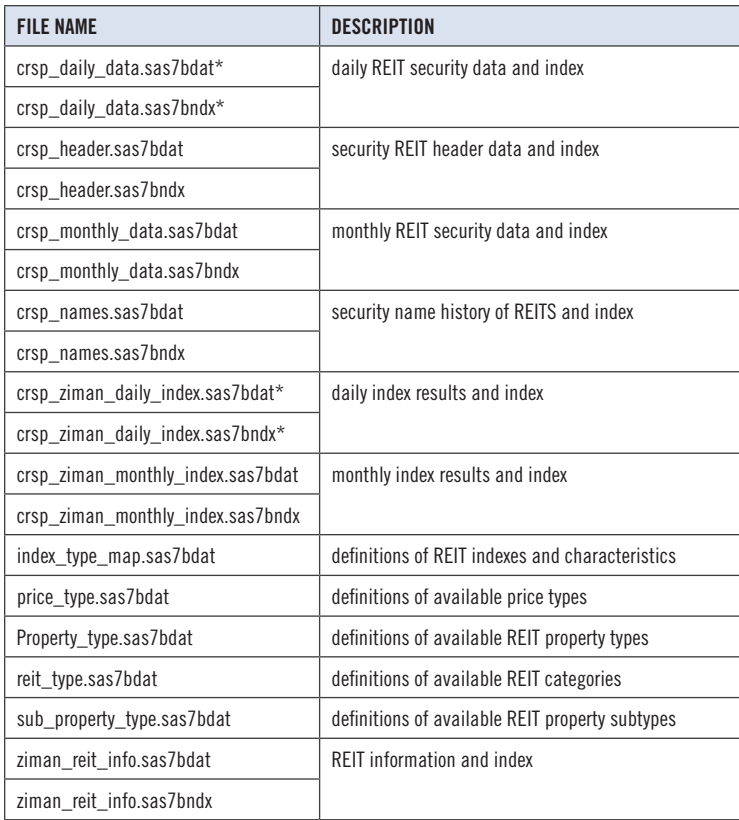

\* present in Daily/Monthly product only

# **MSAccess**

A Microsoft Access database is provided named reit db.mdb containing all data tables. The database is in Access 2000 file format. The design view menu within Access can be used to view available fields, data types, and descriptions.

# **DATA INSTALLATION**

1. Instructions and screen shots for installation are written for Windows. Differences related to Linux and Sun are noted where applicable.

#### **WINDOWS:**

To install data, insert your CD into the drive and from the Start Menu, select Run d: \setupwin32. exe. Click **OK** to proceed.

#### **LINUX:**

Upon insertion of the CD, a file manager will open with the file, SETUPLINUX.BIN. Double click on this setup file and run in a terminal to begin the installation process. **SUN:**

Upon insertion of the CD, a file manager will open with the file, SETUPSOLARIS. BIN. Double click on this file to begin the installation process.

2. After clicking on **Next** on the Welcome screen, scroll through and read the CRSP Data and Utilities Agreement. Click to accept the terms and select **Next**.

 $\omega$ 

#### 3. **WINDOWS:**

The default directory for the data installation is  $c:\csc$   $RAZyyyymm$  for daily/ monthly and c:\crspdata\RMZyyyymm for monthly only. You may accept or modify the location. Click Next.

#### **LINUX AND SUN:**

The default directory for the data instllation is /crspdata/RA(or M)Zyyyymm. You must create a root directory, for example, /home/username/crspdata/RA(or M)Zyyyymm.

#### 4. **WINDOWS:**

You have the choice of either a typical or custom installation. The typical installation will install *all* data formats (ASCII, Microsoft Access, and SAS).

#### **LINUX AND SUN:**

ASCII and SAS data files are available for installation on Linux and Sun.

- 5. Selecting the Custom option will allow you to pick and choose the file types that you wish to install to your computer. Once you have checked the files you wish to install, click **Next**.
- 6. Once files are selected for installation, a confirmation screen with summary information is displayed, including location, data components and the amount of space that is required for the data. You may select the **Back** button if changes are needed, or **Install** to proceed.
- 7. A message indicating the success of the installation appears when the process is complete. Click **Finish**.

4